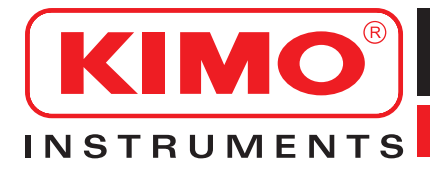

# **Manuale d'Uso**

Pressione / Temperatura / Umidità / Velocità Aria & Portata Aria / Qualità Aria / Solare / Suono

# **TM 210 Termometro**

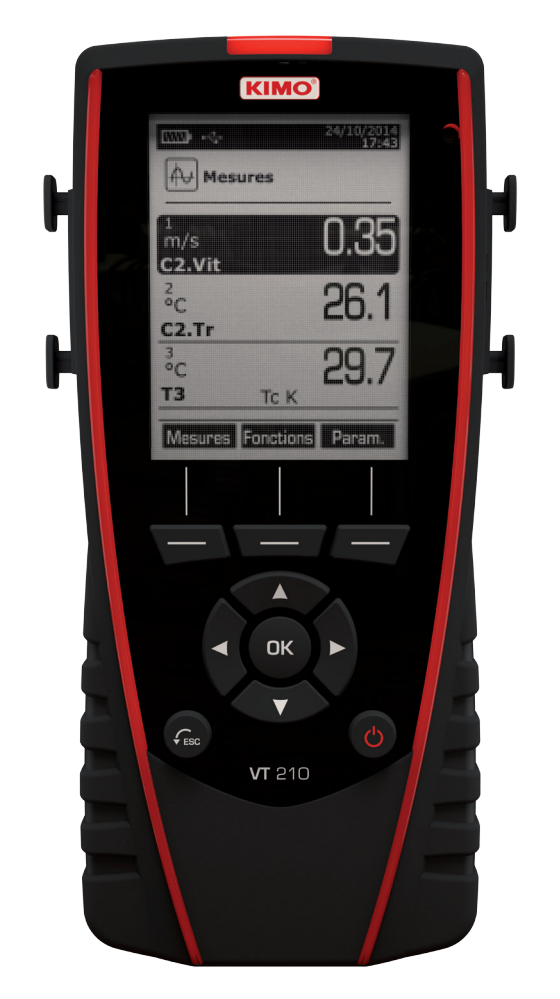

*Questo manuale d'uso contiene informazioni utili per un corretto utilizzo dello strumento. Si invita pertanto l'utente ad un'attenta lettura. Lo strumento deve essere utilizzato secondo le modalità e i fini descritti nel presente manuale. Ogni altro uso è da considerarsi improprio e vietato, pena la decadenza della garanzia.*

#### **Indice dei Contenuti**

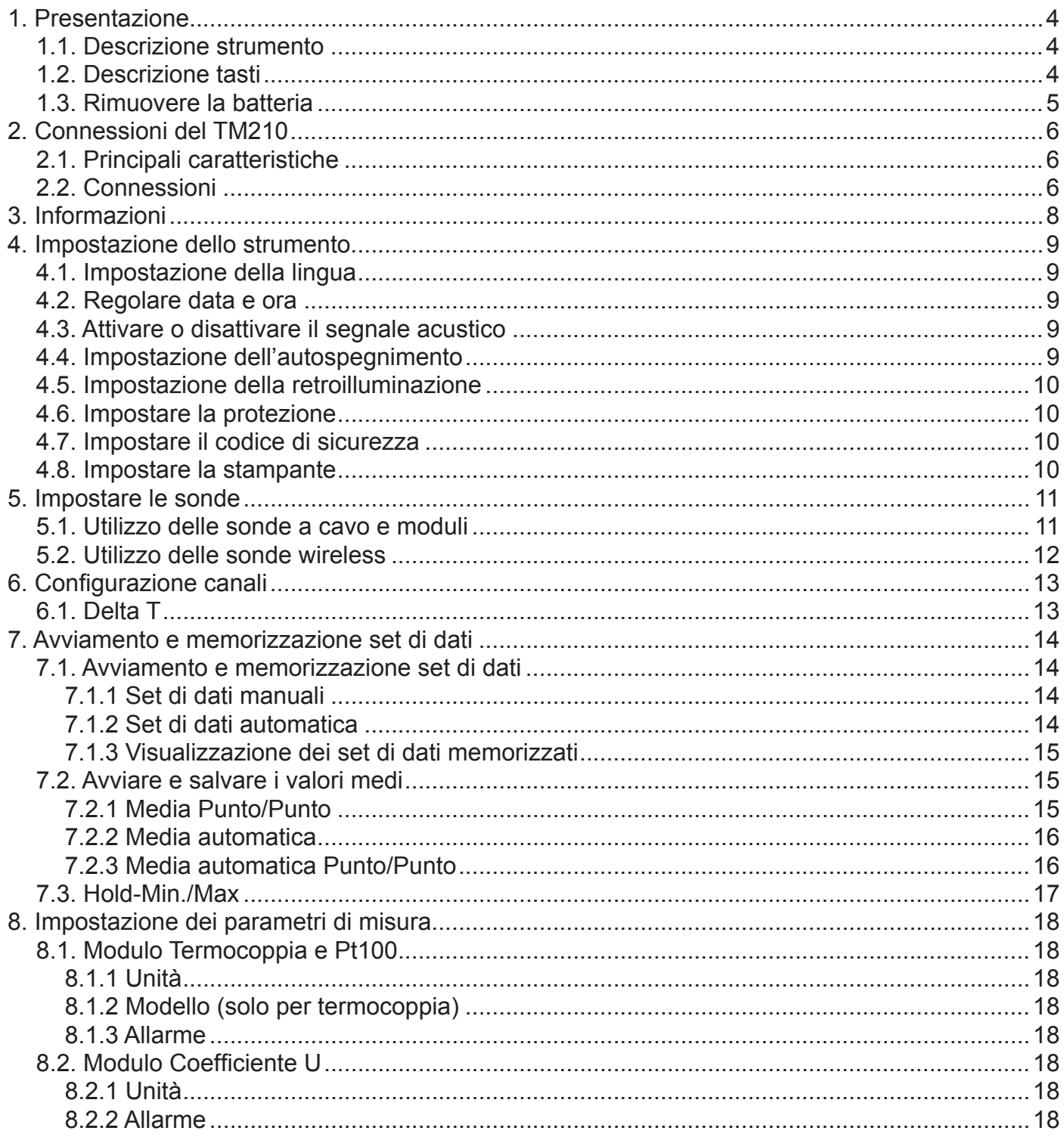

#### *1.1 Descrizione strumento*

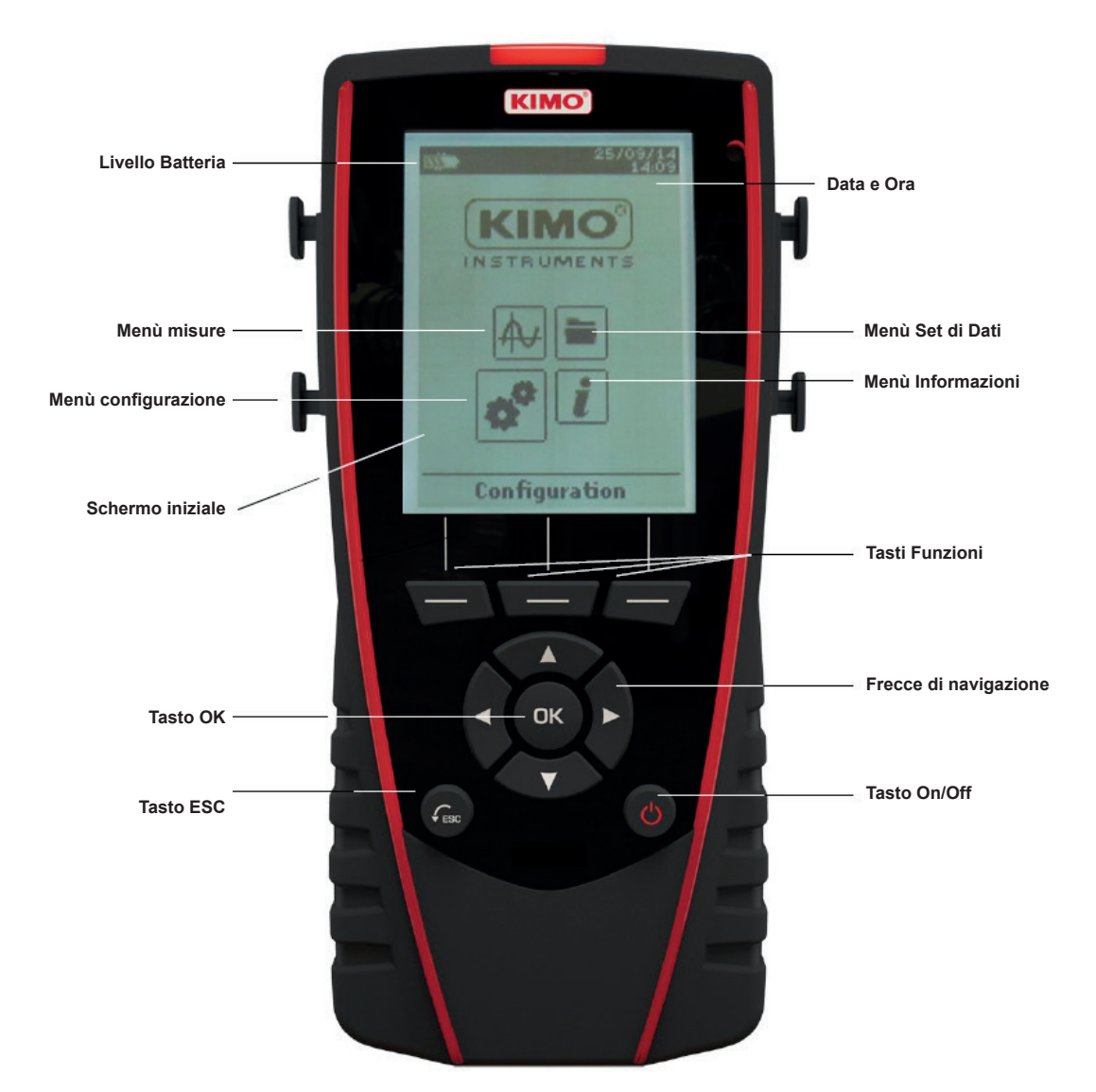

#### *1.2 Descrizione Tasti*

- ➢ **Tasto Sinistra**: permette di navigare da sinistra a destra
- ➢ **Tasto Destra**: permette di navigare da destra a sinistra
- ➢ **Tasto Sù**: aumenta un valore o un livello
- ➢ **Tasto Giù**: diminuisce un valore o un livello
- ➢ **Tasto OK**: conferma un'operazione
- ➢ **Tasto ESC**: annulla un'operazione o riporta alla procedura precedente

#### *1.2 Rimuovere la batteria*

- ➢ Spegnere lo strumento
- ➢ Capovolgerlo
- ➢ Premere il tasto rosso facendo scorrere in basso la batteria.

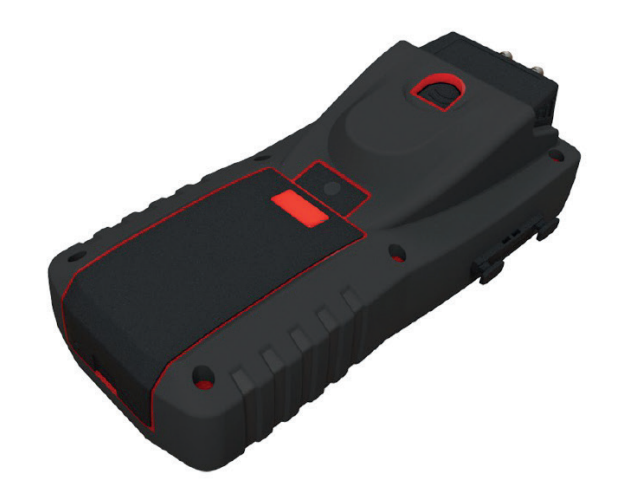

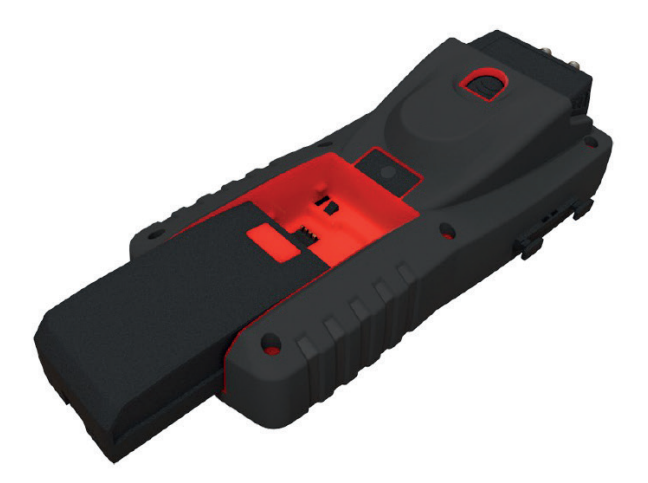

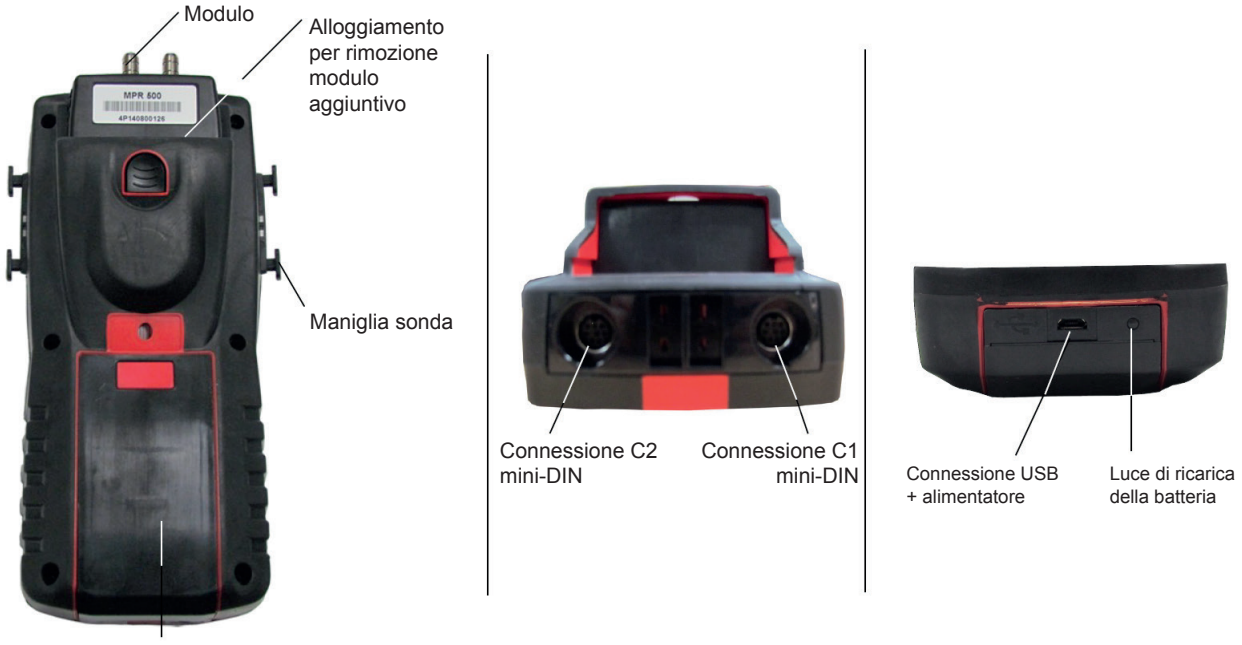

Batteria

#### *2.1 Principali caratteristiche*

#### **• Schermo**

Display grafico da 120x160 pixels e retroilluminazione. Display fino a 6 misure, 3 contemporaneamente. Dimensione 50x67 mm.

#### **• Stampante (disponibile come opzione)**

La carta dello strumento è termica con una garanzia di 10 anni. E' dotata di un facile sistema di sostituzione della carta (Easyload). Inoltre la stampa è veloce.

#### **• Batteria**

Lo strumento è fornito con una batteria ricaricabile a ioni di Litio, con autonomia di 16 h con un modulo di pressione o 14 h con sonda a filo caldo. Viene inoltre fornito con un adattatore di alimentazione a 5 V, 1 A per caricare la batteria interna. Il processo di ricarica della corrente è indicato dal simbolo della batteria in alto a sinistra dello schermo. Il led sullo fondo dello strumento rimane arancione fino al completo caricamento della batteria (a carica avvenuta il led diventa verde).

#### *2.2 Connessioni*

#### **Moduli intercambiabili**

I moduli intercambiabili hanno il sistema SMART-2014 e vengono automaticamente riconosciuti una volta che vengono connessi allo strumento.

#### **• Modulo termocoppia**

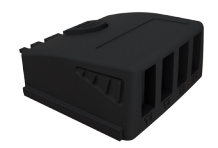

Permette di misurare la temperatura sui canali Tc1, Tc2, Tc3 e Tc4 con sonde termocoppie K, J, T o S con connettore terminale maschio in miniatura

#### **• Modulo coefficiente U**

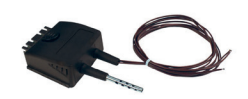

Permette di calcolare il coefficiente U grazie alla media di 3 sonde a contatto di temperatura, la temperatura ambiente, la termocoppia T e la misura della temperatura esterna (inserita o misurata manualmente da una sonda di temperatura wireless).

#### **• Sonde a cavo con sistema SMART-2014**

Le sonde a cavo con sistema SMART-2014 sono riconosciute automaticamente quando vengono connesse allo strumento.

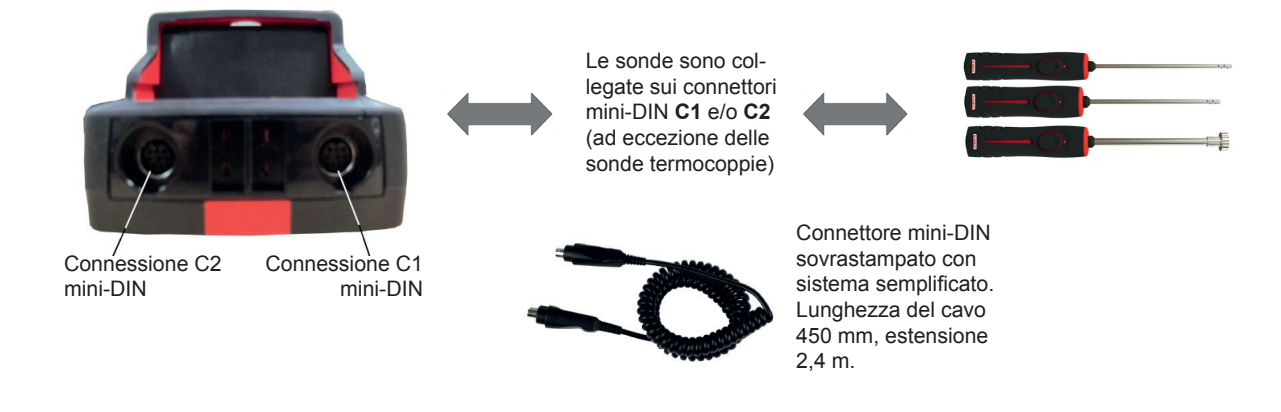

#### **• Comunicazione wireless sonda / strumento**

La comunicazione wireless tra sonda e strumento avviene con l'automatico riconoscimento dopo l'accensione

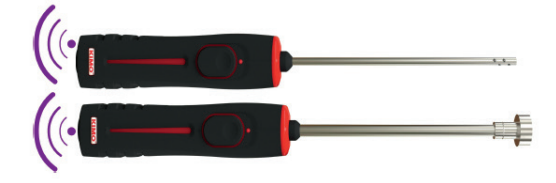

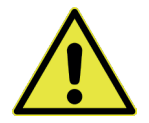

**Le sonde wireless devono essere posizionate vicino allo strumento per il riconoscimento iniziale. Deve essere stabilito il collegamento tra HQ210 e sonde wireless.**

### **3. Informazioni**

Il menù **"Informazioni"** permette di visualizzare le informazioni riguardanti lo strumento, le sonde e le connessioni alle "**sonde Wireless**", "**Mini-DIN 1**", "**Mini-DIN 2**" o "**Moduli**". Per entrare in questo menù dalla schermata principale, selezionare il menù "**Informazioni**" con le e quindi premere **OK**.

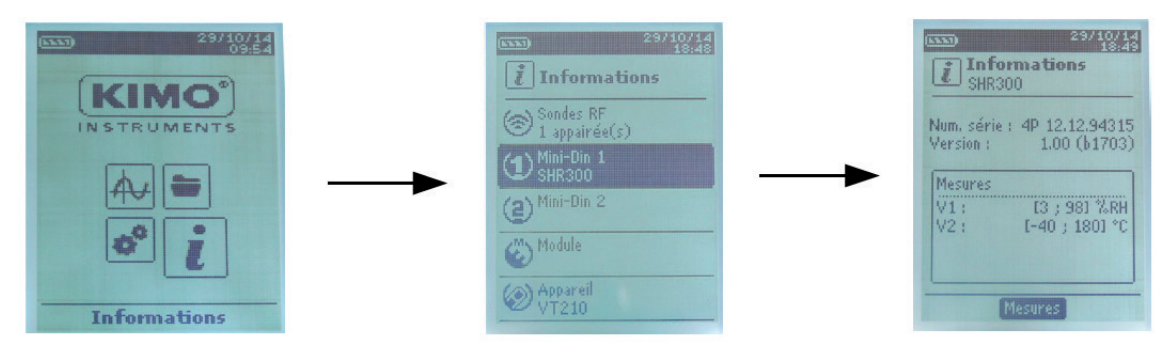

#### **Le informazioni disponibili per sonde e moduli sono:**

- Il tipo di sonda e di modulo
- La data dell'ultima calibrazione o taratura
- Numero di serie
- Versione Firmware
- Campo di misura

#### **Le informazioni disponibili per sonde e moduli sono:**

- Il tipo di strumento
- Numero di serie
- Versione Firmware

#### ➢ Il tasto funzione **"Misura"** permette di accedere direttamente al menù **"Misura"** .

#### **4. Impostazione dello strumento**

*Lo strumento è acceso.*

- ➢ Con i tasti freccia, posizionare il cursore sul menù "**Configurazione**".
- ➢ Premere **OK**.

#### *4.1 Impostazione della lingua*

*Lo schermo visualizza "Configurazione"*.

- ➢ Selezionare **"Lingua"** con i tasti freccia e quindi premere **OK**. *Vengono visualizzate le lingue disponibili.*
- ➢ Premere le frecce Sù e Giù per selezionare la lingua richiesta : FRA, ENG...
- ➢ Premere **OK**.

#### *4.2 Regolare Data e Ora*

#### *Lo schermo visualizza "Configurazione"*.

- ➢ Selezionare **"Data/ora"** con i tasti freccia e quindi premere **OK**. *Viene visualizzata la schermata di configurazione per la data e l'ora.*
- ➢ Posizionarsi sul formato "**Data**" con i tasti freccia e quindi premere **OK**.
- ➢ Selezionare: DD/MM/YYYY, MM/DD/YYYY or YYYY/MM/DD e quindi premere **OK**
- ➢ Selezionare **Giorno** quindi premere **OK**
- ➢ Con i tasti Sù e Giù, impostare la prima cifra del giorno quindi con il tasto freccia destro passare a quella successiva.
- ➢ Premere **OK** per confermare. *Ripetere la stessa procedura per impostare mese ed anno.*
- ➢ Posizionarsi sul formato "**Ora**" con i tasti freccia e quindi premere **OK**.
- ➢ Seleziona il formato ora: "**12H**" o "**24H**" e quindi premere **OK**. *Se viene selezionato "12H", è possibile scegliere tra AM ante meridiem e PM post meridiem*
- ➢ Premere **OK,** selezionare "**AM**" o "**PM**" quindi premere **OK** per confermare.
- ➢ Selezionare **Ora** quindi premere **OK**
- ➢ Con i tasti Sù e Giù, impostare la prima cifra dell'ora quindi con il tasto freccia destro passare a quella successiva.
- ➢ Premere **OK** per confermare.
	- *Ripetere la stessa procedura per impostare minuti e secondi.*
- ➢ Premere il tasto funzione **"Convalida"** per lasciare la schermata e salvare le modifiche o il tasto **ESC** per annullare.

#### *4.3 Attivare o disattivare il segnale acustico*

*Lo schermo visualizza "Configurazione"*.

- ➢ Selezionare "**Segnale acustico**" con i tasti freccia.
- ➢ Premere OK per attivare o disattivare il tasto sonoro.

*La casella è barrata se il segnale acustico è attivato e deselezionata se il segnale acustico è disattivato*

#### *4.4 Impostazione dell'autospegnimento*

La funzione autospegnimento, spegne lo strumento dopo un periodo defintito di mancato utilizzo. E' possibile scegliere tra 15 / 30 / 45 / 60 / 75 / 90 / 105 o 120 minuti o disattivarlo.

#### *Lo schermo visualizza "Configurazione"*.

- ➢ Selezionare "**Autospegnimento**" con i tasti freccia e quindi premere **OK**.
- ➢ Selezionare la durata desiderata o OFF per disattivarlo con i tasti Sùe Giù.
- ➢ Premere **OK** per confermare.

# *4.5 Impostazione della retroilluminazione*

*Lo schermo visualizza "Configurazione"*.

- ➢ Selezionare **"Retroilluminazione"** con i tasti freccia e quindi premere **OK**.
- ➢ Selezionare il livello di retroilluminazione **tra 1 e 9** o **"Auto"** con le frecce Sù e Giù
- ➢ Premere **OK** per confermare.

# *4.6 Impostare la protezione*

Questa sezione permette di attivare o disattivare un codice di sicurezza. Questo codice viene richiesto all'accensione dello strumento.

*Lo schermo visualizza "Configurazione"*.

- ➢ Selezionare **"Sicurezza"** con i tasti freccia.
- ➢ Premere **OK** per attivare o disattivare la sicurezza. *Se la sicurezza è attivata, per favore creare un codice di sicurezza*

# *4.7 Impostare il codice di sicurezza*

*Se la sicurezza è attivata, il codice selezionato verrà richiesto quando lo strumento viene acceso Lo schermo visualizza "Configurazione" e la sicurezza è attivata.*

- ➢ Spostare il cursore su **"Codice"** quindi premere **OK**.
- ➢ Con i tasti freccia, impostare ogni cifra quindi premere OK quando l'ultima cifra è impostata. *Le modifiche sono convalidate, lo strumento torna alla videata "Configurazione"*

# *4.8 Impostare la stampante*

*Lo schermo visualizza "Configurazione" e la sicurezza è attivata.*

- ➢ Selezionare **"Stampante"** con i tasti freccia quindi premere **OK**.
- ➢ Spostare il cursore su **"Formato"** quindi premere **OK**.
- ➢ Selezionare il formato dello scontrino: lungo o corto quindi premere **OK**. *Scontrino lungo: stampa i risultati delle misure più l'intestazione (nome operatore,data e ora dell'intervento, modello dello strumento e il suo numero di serie) Scontrino corto: stampa solo i risultati delle misure e il numero di serie dello strumento*
- ➢ Spostarsi su "**Logo**" quindi premere **OK** per attivarlo o disattovarlo. *La casella è barrata se il logo è attivato e deselezionata se il logo è disattivato*
- ➢ Spostarsi su "**Operatore**" per inserire il nome di un operatore quindi premere **OK**. *La tastiera viene visualizzata sulla parte inferiore dello schermo.*
- ➢ Selezionare le lettere con i tasti freccia e quindi premere **OK**.

*Per passare dalla tastiera con caratteri minuscoli a quella con caratteri maiuscoli a quella numerica, premere il tasto funzione:*

*Per cancellare un carattere premere il tasto: "Cancella".*

- ➢ Premere il tasto funzione "**Convalida**" per convalidare il nome
- ➢ Spostarsi su "**Intestazione1**" per inserire il nome dell'intestazione quindi premere **OK**. *La tastiera viene visualizzata sulla parte inferiore dello schermo.*
- ➢ Selezionare le lettere con i tasti freccia e quindi premere **OK**.
- ➢ Premere il tasto funzione "**Convalida**" per convalidare l'intestazione 1.
- ➢ Ripetere la stessa procedura per inserire un nome per "**Intestazione2**", "**Intestazione3**" e "**Intestazione4**"
- ➢ Premere **ESC** per tornare alla videata "**Cofigurazione**" e per convalidare le modifiche.

#### *5.1 Utilizzo delle sonde a cavo e moduli*

- **• Collegamento di una sonda**
- ➢ Collegare il cavo mini-DIN sul connettore mini-DIN della sonda.
- ➢ Collegare il cavo mini-DIN con la sonda allo strumento.

*Un suono indica che l'operazione è stata effettuata correttamente.*

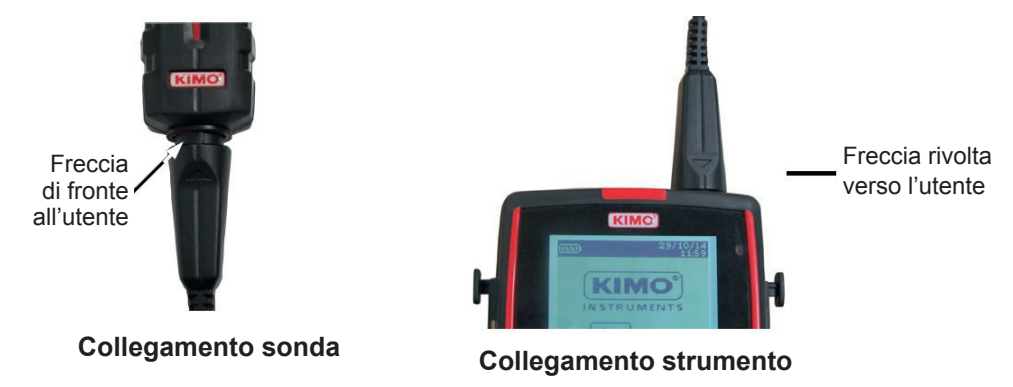

- ➢ Posizionarsi su menù "**Misure**" dalla videata iniziale.
- ➢ Premere **OK**

#### *Le misure sono visualizzate*

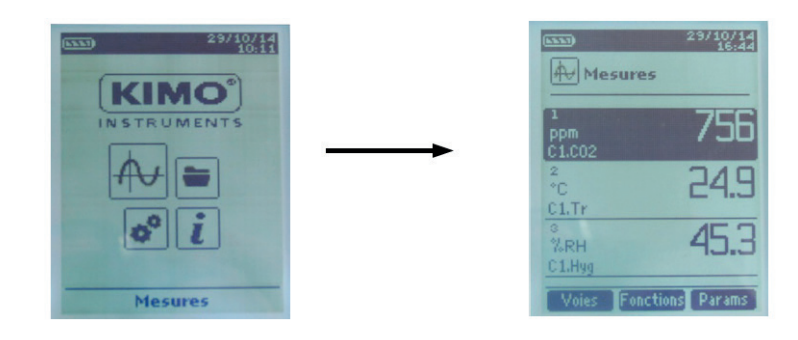

#### *5.2 Utilizzo delle sonde wireless*

#### **• Aggiungere una sonda wireless**

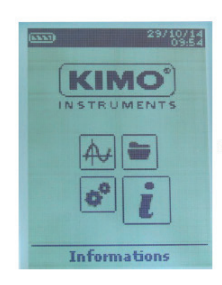

Con i tasti freccia, andare sul menù "**Informazioni**" e premere **OK**

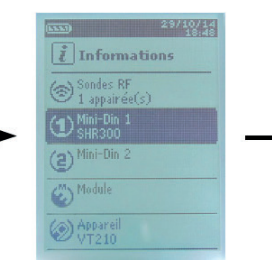

Nel menù "**Informazioni**" vai su **"Sonde wireless** e premere **OK**

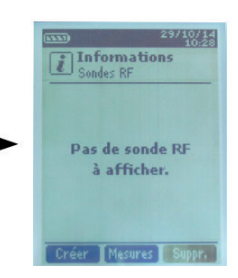

Nella parte inferiore dello schermo, premere il tasto funzione **"Crea".**

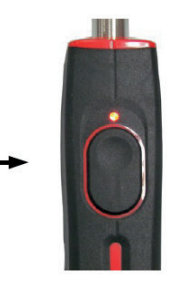

Accendere la sonda wireless e mantenere premuto fino a quando la spia lampeggia

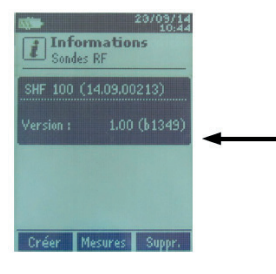

 $\frac{1}{i}$  Information: .<br>Appairage en cour: mm Créer Mesures

Le informazioni sonda viene visualizzata con il tasto funzione "mezzi". E 'possibile tornare alla schermata di misura. E 'anche possibile cancellare la sonda wireless premendo il tasto funzione "Elimina".

L'accoppiamento è in corso

#### **OPPURE**

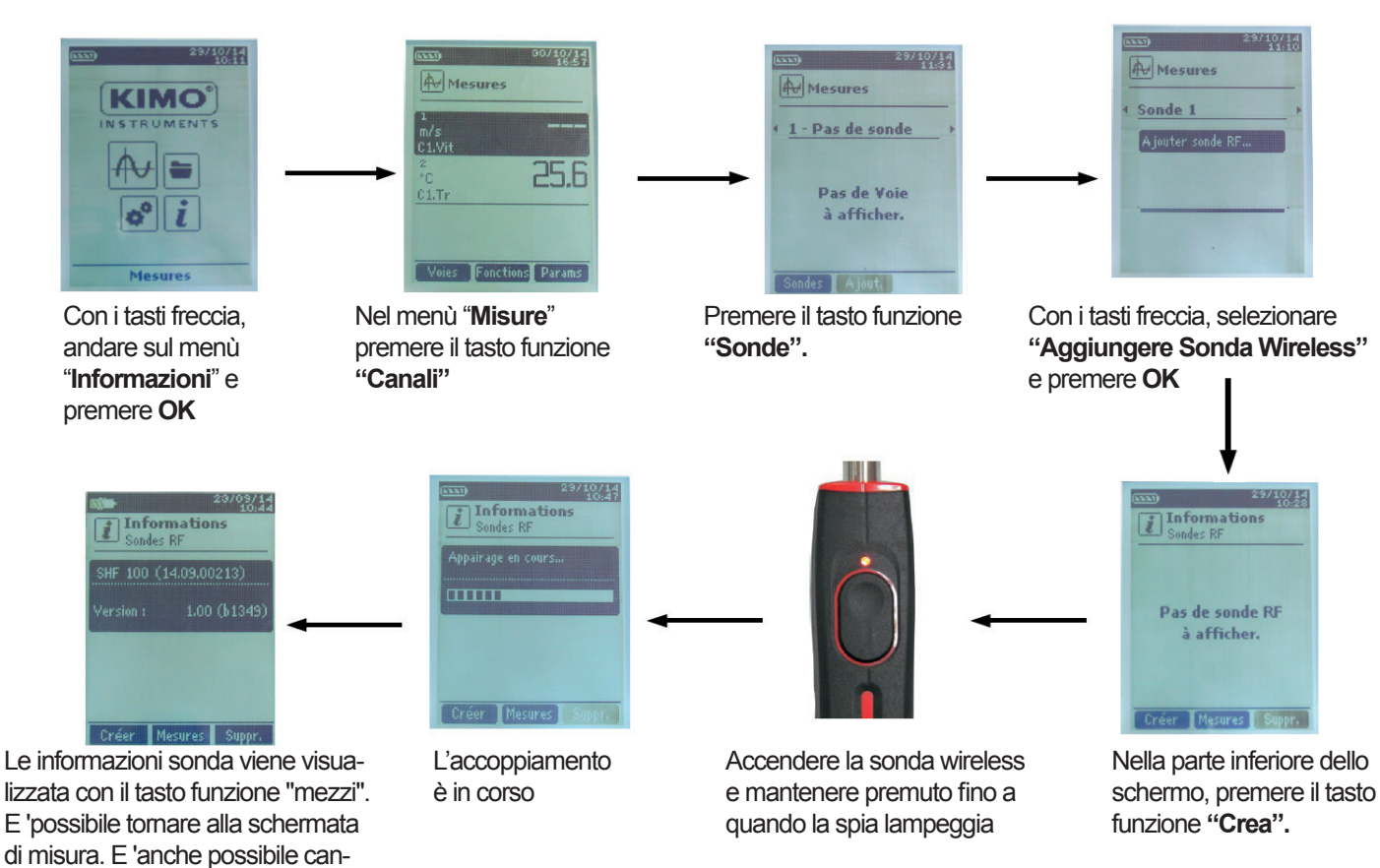

*Impostare le sonde* 12

il tasto funzione "Elimina".

cellare la sonda wireless premendo

# **6. Configurazione canali**

La configurazione del canale consente di modificare la visualizzazione dei parametri misurati. *Lo strumento è acceso*

- ➢ Con i tasti frecce, posizionarsi sul menù "**Misure**"
- ➢ Premere **OK**
- ➢ Premere il tasto funzione "**Canali"** *Le differenti funzioni della sonda sono visualizzate.*

E' possibile dal menù "**Canali"** aggiungere o eliminare alcune misure.

- ➢ Premere il tasto funzione "**Elimina**" per cancellare la misurazione selezionata
- ➢ Premere il tasto funzione "**Aggiungi**" per visualizzare la misurazione selezionata
- ➢ Premere "**Aggiungi**" per aggiungere una misura sullo schermo (la misure di default visualizzate sullo schermo sono le misure primarie).

È possibile dal menu "**Canali**" per scegliere l'ordine visualizzazione della misura sullo schermo.

- ➢ Con i tasti freccia, selezionare la misura da modificare e premere **OK**.
- ➢ Passare alla riga "**Canale Num.**", quindi premere **OK**.
- ➢ Selezionare il numero del canale e premere **OK**.

#### *6.1 Delta T*

- ➢ Collegare il modulo termocoppie quindi le sonde. Nel menu "**Canali**":
- ➢ Selezionare con i tasti freccia il sottomenu "**Delta T**", quindi premere **OK**.
- ➢ Selezionare "**Numero di canale**" e premere **OK**.
- ➢ Selezionare un numero di canale e premere **OK**.
- ➢ Selezionare i canali in cui è da calcolare Delta T.
- ➢ Vai a "**Canale A**" con i tasti freccia e premere **OK**.
- ➢ Selezionare il canale T1, T2, T3 o T4 e premere **OK**.
- ➢ Vai a "**Canale B**" con i tasti freccia e premere **OK**.
- ➢ Selezionare il canale T1, T2, T3 o T4 e premere **OK**.
- ➢ Premere il tasto "**Misura**". *Lo strumento visualizza le misurazioni.*

# **7. Avviamento e memorizzazione set di dati**

*Lo strumento è acceso.*

- ➢ Selezionare con i tasti freccia il menù "**Misure**".
- ➢ Premere **OK**.
- ➢ Selezionare con i tasti freccia la misura in cui verrà eseguita il dataset.
- ➢ Premere il tasto "**Funzioni**" quindi selezionare "**Dataset**" con i tasti freccia e premere **OK**. *Viene visualizzato il menu Dataset*.
- ➢ Vai alla linea "**Nome**" con i tasti freccia e premere **OK**. *Una tastiera viene visualizzata sulla parte inferiore dello schermo*.
- ➢ Selezionare le lettere con i tasti freccia e premere **OK**. *Per passare dalla tastiera con caratteri minuscoli a quella con caratteri maiuscoli a quella numerica, premere il tasto funzione: Per cancellare un carattere premere il tasto: "Cancella".*
- ➢ Premere il tasto funzione "**Convalida**" per convalidare il nome del set di dati
- ➢ Un set di dati è composto da diversi punti di misura datati. Si può scegliere tra un set di dati automatico o un set di dati manuale.
- ➢ Vai a "**Tipo**" con i tasti freccia e premere **OK**.
- ➢ Selezionare "**Manu.**" per manuale o "**Auto.**" per automatico. Vai su "**Avvio**", quindi premere **OK**.

#### *7.1 Avviamento e memorizzazione set di dati*

#### *7.1.1 Set di dati manuale*

- Un **set di dati manuale** è composto di punti di misura selezionati dall'operatore. *La modalità manuale viene selezionata, vengono visualizzate le misurazioni.*
- ➢ Premere **OK** per confermare il punto di misura.
- ➢ Premere **OK** tempo per quanti il numero di punti.
- ➢ Premere il tasto funzione "**Salva**".

*Lo strumento visualizza il set di dati di misura: il tipo di dataset, numero di punti, la data, minimo, massimo, media e deviazione standard. Il set di dati viene registrato automaticamente.*

- ➢ Premere **OK** per visualizzare il grafico dei risultati.
- ➢ Premere il tasto funzione "**Zoom+**" per visualizzare il dettaglio dei punti calcolati.
- ➢ Premere il tasto **Esc** per tornare alla schermata dei set di dati.
- ➢ Premere il tasto funzione "**Stampa**" per stampare il set di dati. *Viene visualizzata la modalità di stampa.*
- ➢ Passare alla riga "**Canali info**" e premere **OK** per stampare i canali sullo scontrino.
- ➢ Passare alla riga "**Dettagli**" e premere **OK** per stampare i dettagli del set di dati sullo scontrino.
- ➢ Premere il tasto funzione "**Convalida**" per stampare. *Lo strumento torna alla visualizzazione del seti di dati*.
- ➢ Premere **Esc** per tornare al menu "**Misura**".

#### *7.1.2 Set di dati automatico*

Un **set di dati automatico** è composto di punti di misura con un intervallo di tempo.

*La modalità automatica viene selezionata, vengono visualizzate le misurazioni.*

- ➢ Premere **OK** sulla riga "**Durata**"
- ➢ Vai su "**Ora**" con i tasti freccia, quindi premere **OK**, impostare la durata con i tasti freccia e premere **OK**.
- ➢ Eseguire la stessa procedura per i minuti ei secondi.
- ➢ Premere il tasto funzione "**Convalida**" quando la durata è impostata.
- ➢ Premere **OK** sulla linea di "**Intervallo**".
- ➢ Vai a "**min**" con i tasti freccia, quindi premere **OK**, impostare la durata con i tasti freccia, quindi premere **OK**.
- ➢ Eseguire la stessa procedura per i secondi.
- ➢ Premere il tasto funzione "**Convalida**" quando l'intervallo è impostato.
- ➢ Premere **Esc** per tornare alla misurazione dataset.
- ➢ Premere il tasto funzione "**Avvio**" per avviare il set di dati di misura.
- *Il conto alla rovescia inizia.*
	- È possibile fermare il set di dati di misura premendo il tasto funzione "Stop".
	- Premere "**Avvio**" per riavviare il dataset.
	- Premere "**Durata**" per modificare la durata.
	- Premere "**Salva**" per salvare il set di dati.

*Lo strumento visualizza il set di dati di misura: il tipo di dataset, numero di punti, la data, minimo, massimo, media e deviazione standard.*

*Il set di dati viene registrato automaticamente.*

- ➢ Premere **OK** per visualizzare il grafico dei risultati.
- ➢ Premere il tasto funzione "**Zoom+**" per visualizzare il dettaglio dei punti calcolati.
- ➢ Premere il tasto **Esc** per tornare alla schermata del set di dati.
- ➢ Premere il tasto funzione "**Stampa**" per stampare il set di dati. *Viene visualizzata la modalità di stampa.*
- ➢ Passare alla riga "**Canali info**" e premere **OK** per stampare i canali sullo scontrino.
- ➢ Passare alla riga "**Dettagli**" e premere **OK** per stampare i dettagli del set di dati sullo scontrino.
- ➢ Premere il tasto funzione "**Convalida**" per stampare. *Lo strumento torna alla visualizzazione dei set di dati.*
- ➢ Premi Esc per tornare al menu "Misura".

### *7.1.3 Visualizzazione dei set di dati memorizzati*

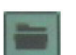

- ➢ Vai al menu "**Set di dati**" con i tasti freccia dalla schermata principale. *Vengono visualizzati i diversi set di dati di misura. Sono elencate per data.*
- ➢ Per cancellare tutti i set di dati: premere il tasto funzione "**Del all**".
- ➢ Per cancellare un solo set di dati: andare al set di dati da cancellare con i tasti freccia e premere il tasto funzione "**Elimina**".
- ➢ Si apre una finestra di conferma: selezionare **Sì** per confermare la cancellazione o **NO** per annullare.

#### *7.2 Avviare e salvare i valori medi*

*Lo strumento è acceso.*

- ➢ Vai a "**Misura**" con i tasti freccia.
- ➢ Premere **OK**.
- ➢ Premere il tasto funzione "**Funzioni**", quindi selezionare "**Medie**", quindi premere **OK**. *Viene visualizzato il menu "Media"*.

### *7.2.1 Media Punto / Punto*

*Questa funzione permette di calcolare il valore medio di vari punti che è possibile selezionare.*

- ➢ Vai a "**Punto / Punto**" nel menu "**Medie**" e premere **OK**.
- ➢ Premere OK per aggiungere punti di misura. *Lo strumento visualizza il tipo di dataset, numero di punti, la data, minimo, massimo, media e deviazione standard.*
- ➢ Premere il tasto funzione "**Dettagli**" per ottenere i dettagli per ogni punto.
- ➢ Premere il tasto funzione "**Salva**" per salvare la media Punto / Punto. *Una tastiera viene visualizzata sulla parte inferiore dello schermo.*
- ➢ Selezionare le lettere con i tasti freccia e premere **OK**.

*Per passare dalla tastiera con caratteri minuscoli a quella con caratteri maiuscoli a quella numerica, premere il tasto funzione:*

*Per cancellare un carattere premere il tasto: "Cancella".*

- ➢ Premere il tasto funzione "**Convalida**" per convalidare il nome del set di dati *Viene visualizzato il riassunto della media Punto / Punto*
- ➢ Premere **OK** per visualizzare il grafico dei risultati.
- ➢ Premere il tasto funzione "**Zoom+**" per visualizzare il dettaglio dei punti calcolati.
- ➢ Premere il tasto **Esc** per tornare alla schermata dei set di dati.
- ➢ Premere il tasto funzione "**Stampa**" per stampare il set di dati. *Viene visualizzata la modalità di stampa.*
- ➢ Passare alla riga "**Canali info**" e premere **OK** per stampare i canali sullo scontrino.
- ➢ Passare alla riga "**Dettagli**" e premere **OK** per stampare i dettagli del set di dati sullo scontrino.
- ➢ Premere il tasto funzione "**Convalida**" per stampare.
	- *Lo strumento torna alla visualizzazione della media Punto / Punto*.
- ➢ Premere **Esc** per tornare al menu "**Misura**".

### *7.2.2 Media Automatica*

*Questa funzione permette di calcolare il valore medio che l'apparecchio misura in un intervallo scelto.*

- ➢ Vai a "**Automatico**" nel menu "**Medie**" e premere **OK**.
- ➢ Premere il tasto funzione "**Avvio**" per avviare le misure. *La durata è visualizzata*
- ➢ Premere il tasto funzione "**Stop**" per fermare le misure. *Lo strumento visualizza misure,media, valori minimi e massimi, deviazione standard e durata.*
- ➢ Premere il tasto funzione "**Avvio**" per avviare una nuova media automatica.
- ➢ Premere il tasto funzione "**Salva**" per salvare i risultati. *Una tastiera viene visualizzata sulla parte inferiore dello schermo*.
- ➢ Selezionare le lettere con i tasti freccia e premere **OK**. *Per passare dalla tastiera con caratteri minuscoli a quella con caratteri maiuscoli a quella numerica, premere il tasto funzione: Per cancellare un carattere premere il tasto: "Cancella".*
- ➢ Premere il tasto funzione "**Convalida**" per convalidare il nome del set di dati. *Viene visualizzato il riassunto della media Automatica*
- ➢ Premere **OK** per visualizzare il grafico dei risultati.
- ➢ Premere il tasto funzione "**Zoom+**" per visualizzare il dettaglio dei punti calcolati.
- ➢ Premere il tasto **Esc** per tornare alla schermata dei set di dati.
- ➢ Premere il tasto funzione "**Stampa**" per stampare il set di dati. *Viene visualizzata la modalità di stampa.*
- ➢ Passare alla riga "**Canali info**" e premere **OK** per stampare i canali sullo scontrino.
- ➢ Passare alla riga "**Dettagli**" e premere **OK** per stampare i dettagli del set di dati sullo scontrino.
- ➢ Premere il tasto funzione "**Convalida**" per stampare. *Lo strumento torna alla visualizzazione della media Punto / Punto*.
- ➢ Premere **Esc** per tornare al menu "**Misura**".

### *7.2.3 Media Automatica Punto / Punto*

*Questa funzione permette di calcolare il valore medio di vari punti, calcolatisi su una durata pre-definita in anticipo.*

- ➢ Vai a "**Auto Pt/Pt**" nel menu "**Medie**" e premere **OK**.
- *Un valore di durata è visualizzata in basso a destra dello schermo.*
- ➢ Premere il tasto funzione "**Durata**" per modificare la durata se necessario.
- ➢ Vai a "**min**" con i tasti freccia, quindi premere **OK**, impostare la durata con i tasti freccia, quindi premere **OK**.
- ➢ Eseguire la stessa procedura per i secondi.
- ➢ Premere il tasto funzione "**Convalida**" quando l'intervallo è impostato.
- ➢ Premere **OK** per avviare la misurazione. *Alla fine della misura di dati, vengono visualizzati misurazioni, media, valori minimi e massimi, deviazione standard e la durata.*
- ➢ Premere **OK** per aggiungere un nuovo punto di misura per il calcolo. *Il conto alla rovescia inizia.*
- ➢ Premere il tasto funzione "**Dettagli**" per acquisire dettagli della misura.
- ➢ Premere il tasto funzione "**Salva**" per salvare i risultati. *Una tastiera viene visualizzata sulla parte inferiore dello schermo*.
- ➢ Selezionare le lettere con i tasti freccia e premere **OK**. *Per passare dalla tastiera con caratteri minuscoli a quella con caratteri maiuscoli a quella numerica, premere il tasto funzione: Per cancellare un carattere premere il tasto: "Cancella".*
- ➢ Premere il tasto funzione "**Convalida**" per convalidare il nome del set di dati. *Viene visualizzato il riassunto della media Automatica*
- ➢ Premere **OK** per visualizzare il grafico dei risultati.
- ➢ Premere il tasto funzione "**Zoom+**" per visualizzare il dettaglio dei punti calcolati.
- ➢ Premere il tasto **Esc** per tornare alla schermata dei set di dati.
- ➢ Premere il tasto funzione "**Stampa**" per stampare il set di dati. *Viene visualizzata la modalità di stampa.*
- ➢ Passare alla riga "**Canali info**" e premere **OK** per stampare i canali sullo scontrino.
- ➢ Passare alla riga "**Dettagli**" e premere **OK** per stampare i dettagli del set di dati sullo scontrino.
- ➢ Premere il tasto funzione "**Convalida**" per stampare. *Lo strumento torna alla visualizzazione della media automatica Punto / Punto*.
- ➢ Premere **Esc** per tornare al menu "**Misura**".

#### *7.3 Hold-Min./Max.*

- ➢ Vai al menu *"Misura"* con i tasti freccia e premere *OK. Vengono visualizzate le misurazioni.*
- ➢ Premere *OK.*

*Le misurazioni vengono bloccate sullo schermo e vengono visualizzati i valori minimo e massimo.*

# **8. Impostazione dei parametri di misura**

*Lo strumento è acceso.*

- ➢ Selezionare con i tasti freccia il menù "**Misure**" e premere **OK**.
- ➢ Selezionare le misure da impostare con i tasti freccia.
- ➢ Premere il tasto funzione "**Parametri**". *Vengono visualizzati i differenti parametri.*
- ➢ Per tutte le sonde e moduli, è possibile modificare il numero di canale.
- ➢ Selezionare "**Canali**" con i tasti freccia e premere **OK**.
- ➢ Selezionare "**Canale num**." e premere **OK**. Selezionare un numero di canale per il parametro e premere **OK**. Questo numero definisce l'ordine di visualizzazione dei parametri.

#### *8.1. Modulo Termocoppia e Pt100*

#### *8.1.1 Unità*

- ➢ Vai a "**Temperatura"** e premere **OK**.
- ➢ Seleziona l'unità richiesta: °C o °F
- ➢ Premere **OK** per confermare l'unità selezionata.

#### *8.1.2 Modello (solo per Termocoppia)*

- ➢ Vai a "**Type Tc"** e premere **OK**.
- ➢ Seleziona il modello di termocoppia richiesta: K, T, J e S
- ➢ Premere **OK** per confermare.

#### *8.1.3 Allarme*

- ➢ Vai a "**Temp.alarm"** e premere **OK**.
- ➢ Selezionare "**Allarme alto**" e / o "**Allarme basso**" premendo **OK.** *E 'possibile impostare le soglie di alta e bassa.*
- ➢ Passare alla riga "**Soglia alta**" e premere **OK**.
- ➢ Impostare la soglia con i tasti freccia tra -9.999,9 e 9999.9 ° C, quindi premere **OK**.
- ➢ Passare alla riga "**Soglia bassa**" e premere **OK**.
- ➢ Impostare la soglia con i tasti freccia tra -9.999,9 e 9999.9 ° C, quindi premere **OK**.

#### *8.2. Modulo Coefficiente U*

#### *8.2.1 Unità*

- ➢ Vai a "**Temperatura"** e premere **OK**.
- ➢ Seleziona con i tasti freccia l'unità richiesta: °C o °F
- ➢ Premere **OK** per confermare l'unità selezionata.

#### *8.2.2 Allarme*

- ➢ Vai a "**Temp.alarm"** e premere **OK**.
- ➢ Selezionare "**Allarme alto**" e / o "**Allarme basso**" premendo **OK.** *E 'possibile impostare le soglie di alta e bassa.*
- ➢ Passare alla riga "**Soglia alta**" e premere **OK**.
- ➢ Impostare la soglia con i tasti freccia tra -9.999,9 e 9999.9 ° C, quindi premere **OK**.
- ➢ Passare alla riga "**Soglia bassa**" e premere **OK**.
- ➢ Impostare la soglia con i tasti freccia tra -9.999,9 e 9999.9 ° C, quindi premere **OK**.

# **NOTE / APPUNTI**

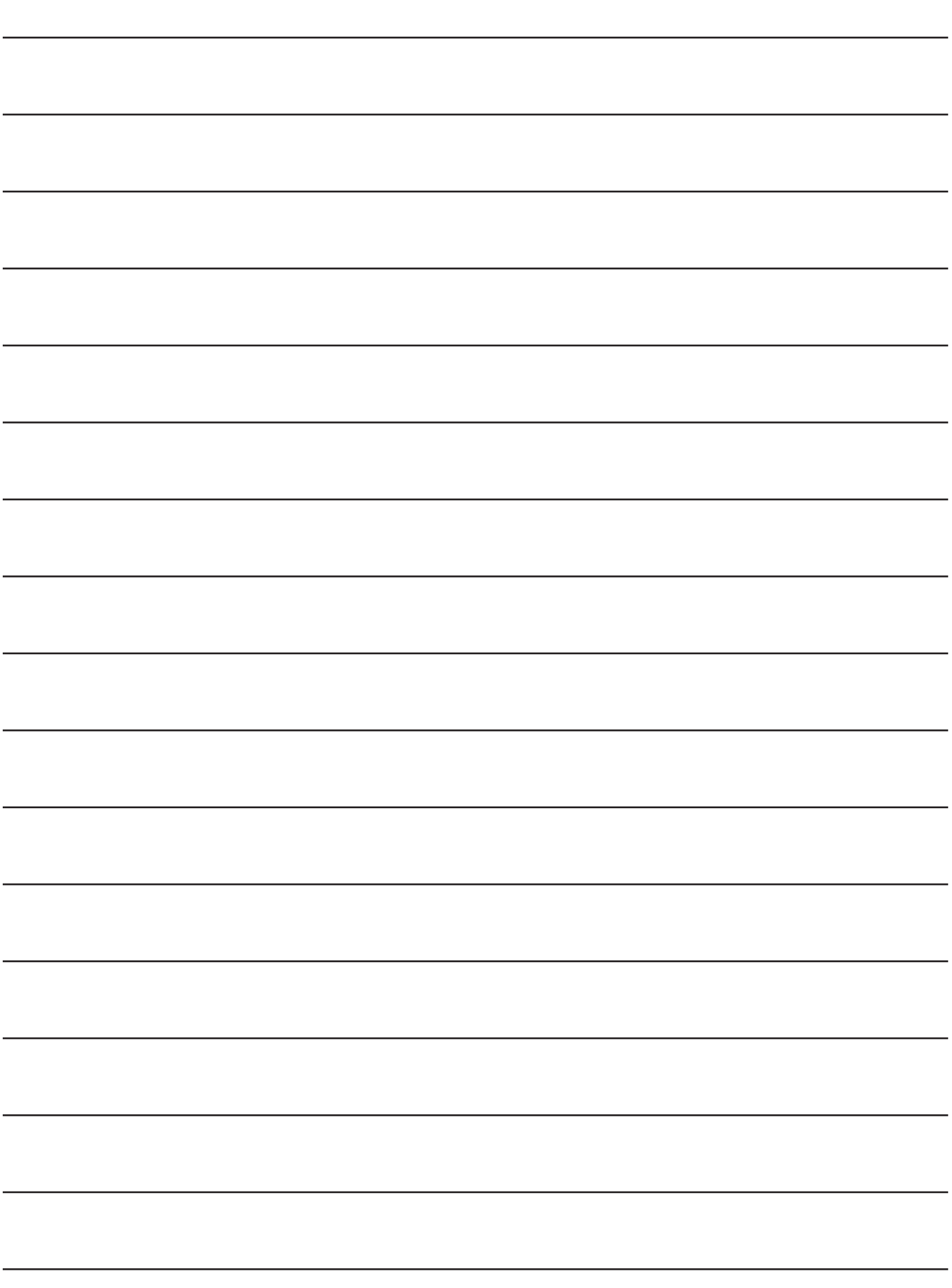

KIMO assicura che, una volta restituito, la raccolta e lo smaltimento dei rifiuti avverrà nel rispetto dell'ambiente in conformità alle linee guida 2002/96 / CE in materia di RAEE (Rifiuti Apparecchiature Elettriche ed Elettroniche)

X

#### www.kimo.fr www.kimisure.it

Distributed by:

KIMO - Export Sales Department Boulevard de Beaubourg - Emerainville - BP 48 77312 MARNE LA VALLEE CEDEX 2 Tel.: +33 1 60 06 69 25 - Fax: +33 1 60 06 69 29 Email: export@kimo.fr

Ki Misure - Via San Gervaso, 4 20831 Seregno (MB) - Italia Tel.: +39 0362 22 65 01 - Fax: +39 0362 22 65 50 Email: info@kimisure.it

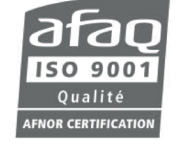